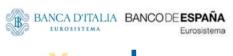

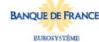

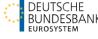

# MyStandards User Guide

A comprehensive guide on how to use MyStandards and the Readiness Portal

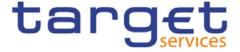

### MyStandards and Readiness Portal User Guide: table of Content

1. **Account Creation** 11. MyStandards login: home screen How to join the communities for Usage Guidelines and Readiness Portals III. MyStandards user management IV. **TCCG** communities ٧. Usage guidelines in a Community VI. Usage guidelines and major functionalities VII. I. Content versus Result view Screen view II. III. **Export functionality** IV. Compare functionality 'Choice' versus 'Sequence' V. **Readiness Portal Features** VIII. Introduction and home screen I. **Navigation features** 11. Samples download III. Test environment and upload of samples IV. ٧. Testing one sample Testing a batch of samples VI. VII. Test area VIII. Correcting and re-testing in the browser

History feature: all your samples in one place

Rules: ISO 20022 rules, textual rules and formal rules

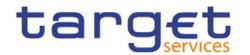

IX.

IX.

# **Account Creation and Login**

Access to MyStandards and the concept of Communities

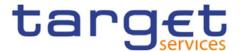

### I. Account Creation (1/3)

MyStandards is a subset of <a href="www.swift.com">www.swift.com</a>. If you don't already have a swift.com account, you will need to create one to have access to the MyStandards platform.

Link: MyStandards | SWIFT – MyStandards

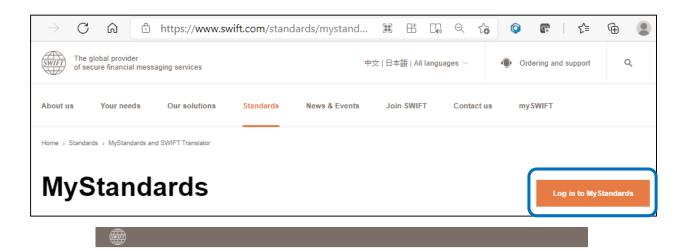

Sign in with your swift.com credentials

**Left on your screen: Existing** MyStandards Use

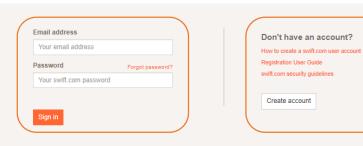

**Right on your screen : New user** that first needs to create a swift.com account

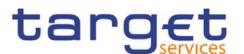

## I. Account Creation (2/3)

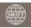

#### Sign in with your swift.com credentials

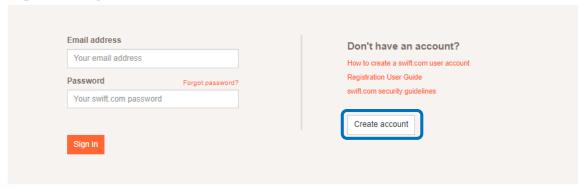

You already have a swift.com account:

You can log in in this screen; the 2-step verification screen will appear next.

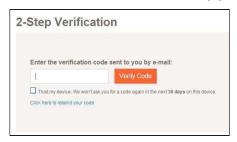

If your code is correct, you are now in the MyStandards main screen.

You do not have a swift.com account yet. Click on Create Account and fill in the fields:

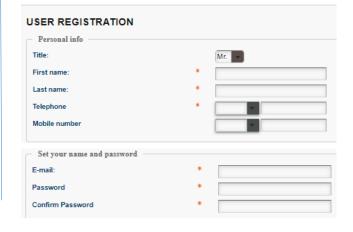

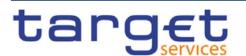

## I. Account creation: points of attention (3/3)

- Double Authentication (2FA) is mandatory on swift.com. Be sure to enable it immediately;
- ⚠ Your account will expire every 12 months. You will receive an email prior to expiration to extend it. Don't forget to accept the T&C when extending;
- ⚠ Your account is managed by SWIFT and not by Target Services. In case of issues you will need to address your in-house SWIFT administrator, or SWIFT support.

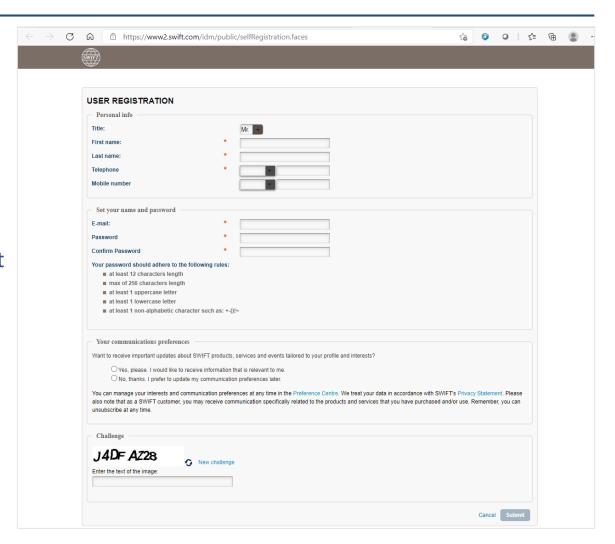

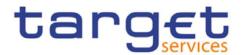

### II. MyStandards login: home screen

Depending on your profile, the **first screen** to appear when you log on shows your latest activity regarding Usage Guidelines, Portals, and the News feed you follow.

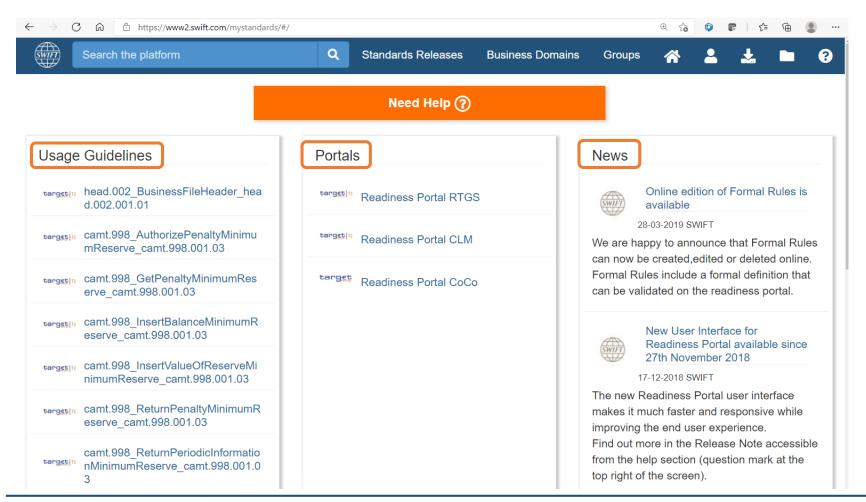

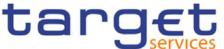

### III. How to join communities for RTGS, CLM and CoCo (1/2)

Target Services distribute their Usage Guidelines and Portals in so-called 'Communities'. The Communities for the publication of Usage Guidelines are preceded with "TCCG". To find a Community, log on to the Platform and use a keyword in the search bar. Choose the Community you would like to join and request access.

The search for TCCG brings the following results. When choosing the tab Communities the 3 available communities where Usage Guidelines are published will appear

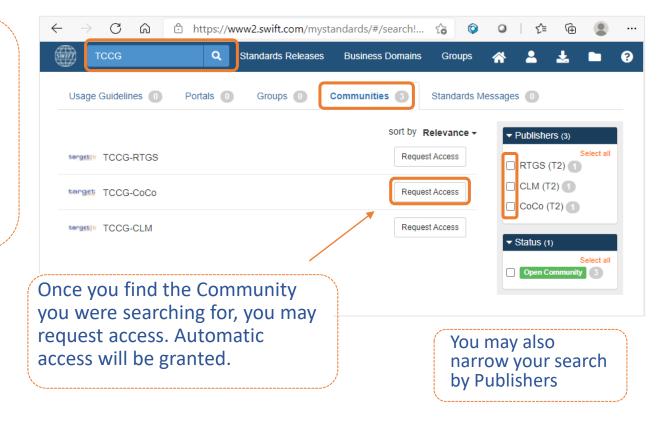

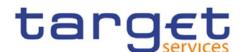

### III. How to join the Readiness Portals communities (2/2)

Target Services distribute their Usage Guidelines and Portals in so-called 'Communities'. The Communities for the publication of Portals\* are preceded with "Readiness Portal".

WF) Readiness Portal Standards Releases **Business Domains** Groups For Testers, Readiness **Portal Communities have** Usage Guidelines Communities ( Standards Messages 75 been set up. Portals 0 Groups 0 The search for Readiness Publishers: ✓ RTGS (T2) ✓ CLM (T2) ✓ CoCo (T2) Reset all filters Portal brings the following sort by Relevance ▼ **▼ Publishers** (22) results. ReadinessPortal-RTGS-Community Request Access When choosing the tab Communities the 3 Unselect all filtered RTGS (T2) terget ReadinessPortal-CoCo-Community Member available communities CLM (T2) where Portals are ReadinessPortal-CLM-Community Request Access ✓ CoCo (T2) published will appear Show less Once you find the Community You may also narrow your you were searching for, you may Open Community search by Publishers request access. Automatic access (in this instance, T2) will be granted.

<sup>\*</sup> Readiness Portals are covered later in the presentation

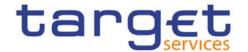

### IV. MyStandards user management

Use 'My Profile' to see your account and the Communities you joined.

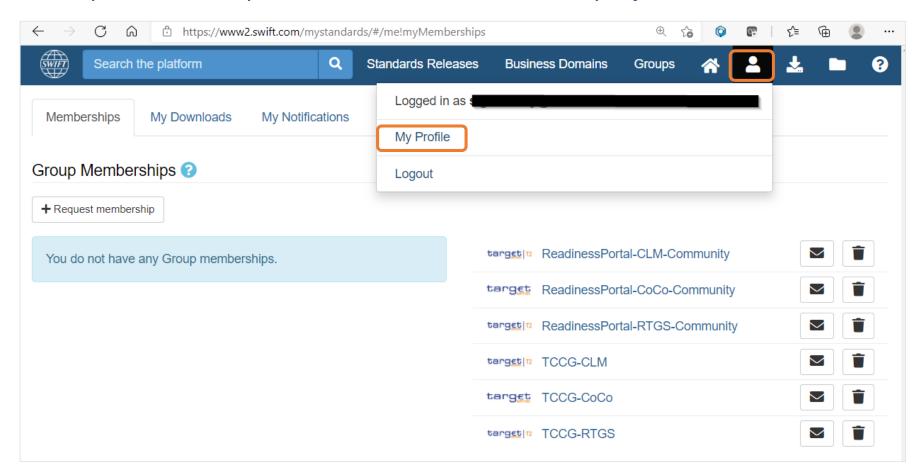

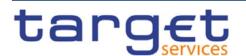

# MyStandards features

How to work with Usage Guidelines

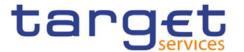

### **V. TCCG Communities**

- Usage guidelines will first be drafted and then shared in collections in the TCCG-RTGS, TCCG-CLM and TCCG-CoCo communities.
- Within the communities the previous and latest version of each message usage guideline are shared.
- The descriptions help the user navigate to the desired UDFS version.

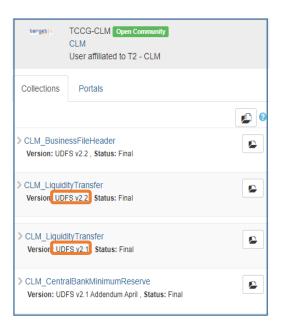

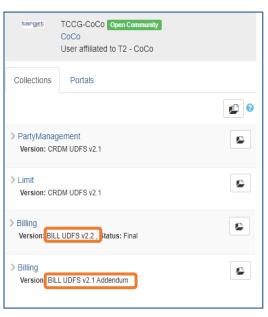

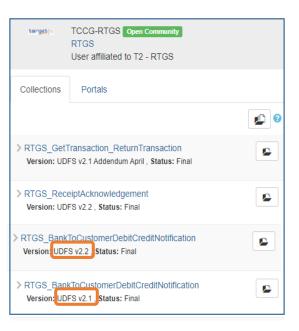

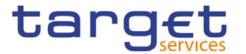

### VI. Usage Guidelines access in a Community

- Usage Guidelines are shared in Collections
- Access is restricted to TCCG Communities
- Available Usage Guidelines are customized by 4CB

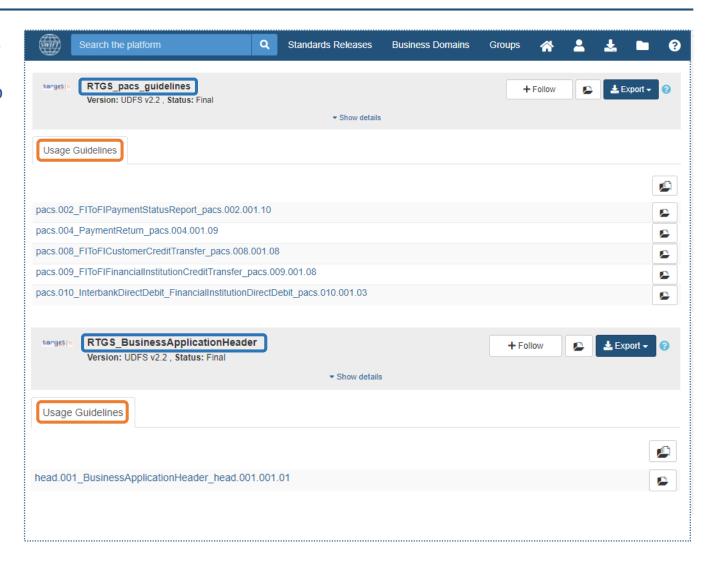

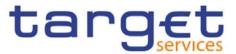

## VII. Usage guidelines (I)- Content view vs. Result view (1/3)

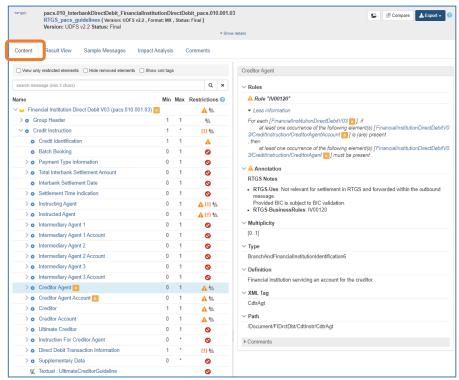

- The Content view shows all the modifications made to the base standard message.
- Once done, the result view gives the User a much cleaner view of the finished guideline.

- To open result view, just click on the result view tab
- The result view will be displayed, giving you a cleaner look of the guideline.\*

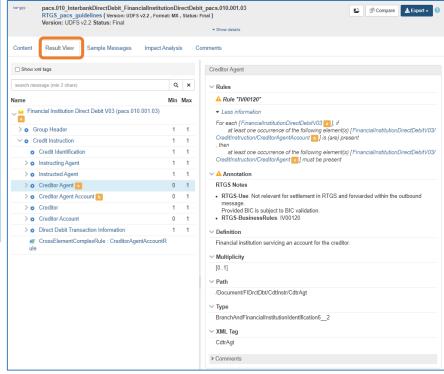

<sup>\*</sup> The links provided in the UDFS open the result view by default.

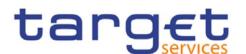

## VII. Usage guidelines (I)- Content view vs. Result view (2/3)

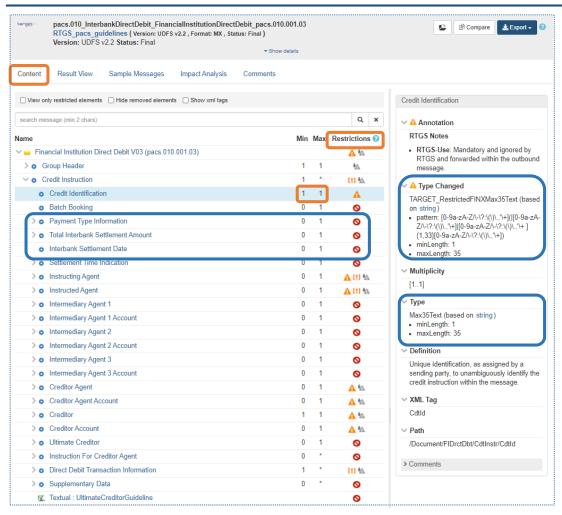

Content view: shows all the restrictions made to the base ISO 20022 message.

- Clicking the will display the legend;
- You can see all the tags that are pruned;
- The original message values are displayed, e.g. multiplicity on the Min – Max columns.
- The right side shows the ISO definition values for the tag (multiplicity, data type, etc.) as well as the changes made.
   Changes are always marked with the sign

#### Restriction column

- Shows for each tag whether a restriction is applied with a symbol.
- The symbol can be found in the legend.

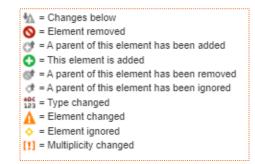

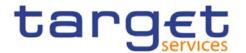

## VII. Usage guidelines (I)- Content view vs. Result view (3/3)

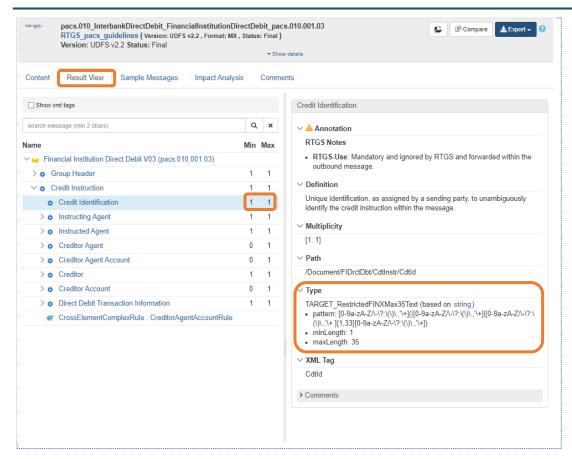

#### Result view:

- Is the final Usage Guideline definition
- The pruned tags are not shown
- No restrictions column shown
- Displays the multiplicity defined in the Usage Guideline
- The original datatype does not show anymore; only the applied 'Type' is exposed
- The A sign only appears when an annotation, a <u>textual rule or a formal</u> rule\* have been applied to a tag.

\*to learn more about the different rules in Usage Guidelines, please refer to the last section of the document

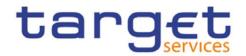

### VII. Usage guidelines (II) - screen view

The different tabs in a usage Guideline:

- Content vs Result were explained in the previous slides;
- Sample messages are attached to the Usage Guideline and are already tested by 4CB for compliance;
- Impact Analysis allows the user to compare the Usage Guideline versus the next version of the base ISO 20022 message.

The **Annotations** explain the specific use of a message, or a Tag, that is T2 component specific (e.g. CLM, RTGS or CRDM).

Annotations include Business Rule Ids.

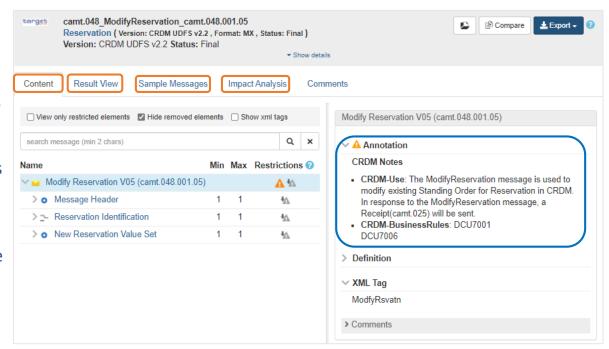

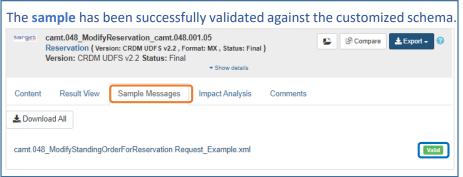

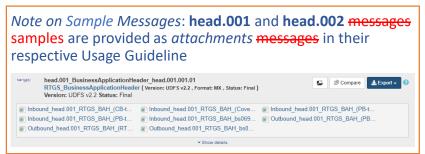

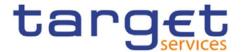

## VII. Usage guidelines(III) - export functionality

A **Usage Guideline** may always be consulted online, but you also have the possibility to download, or export, different formats, depending on your needs:

- a PDF version of the UG;
- an Excel spreadsheet;
- the XML schema, i.e. XSD.

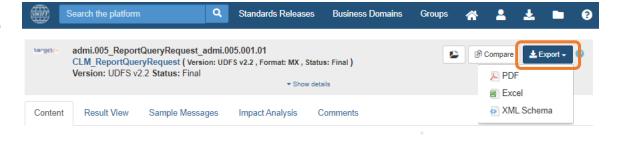

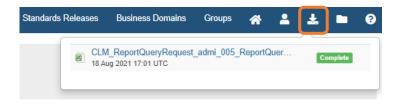

The exported document will be available in "MyDownloads".

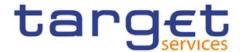

### VII. Usage guidelines (IV) – compare functionality (1/2)

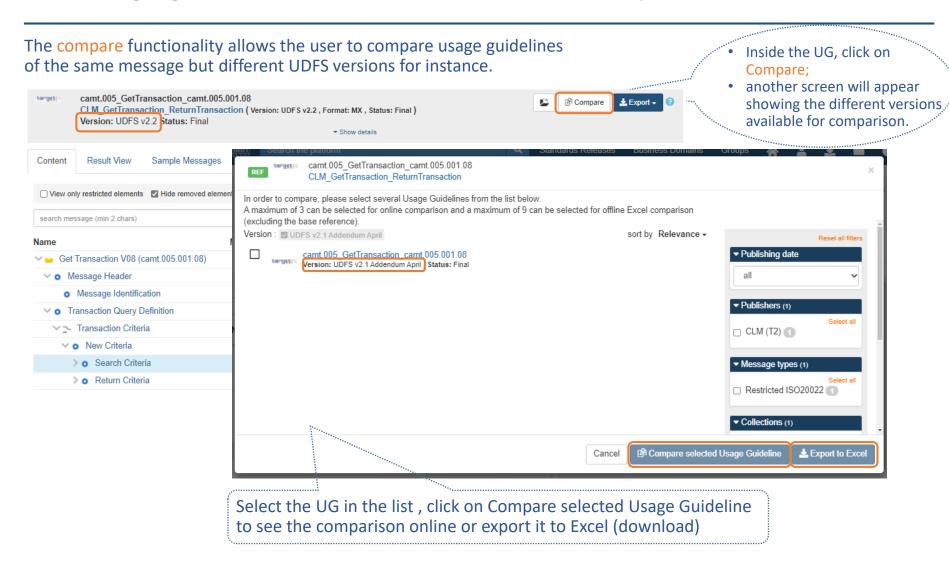

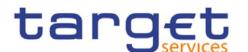

### VII. Usage guidelines (IV) – compare functionality (2/2)

The compare functionality is also enabled within 'batch operations', a menu where you can do more than just compare Usage Guidelines

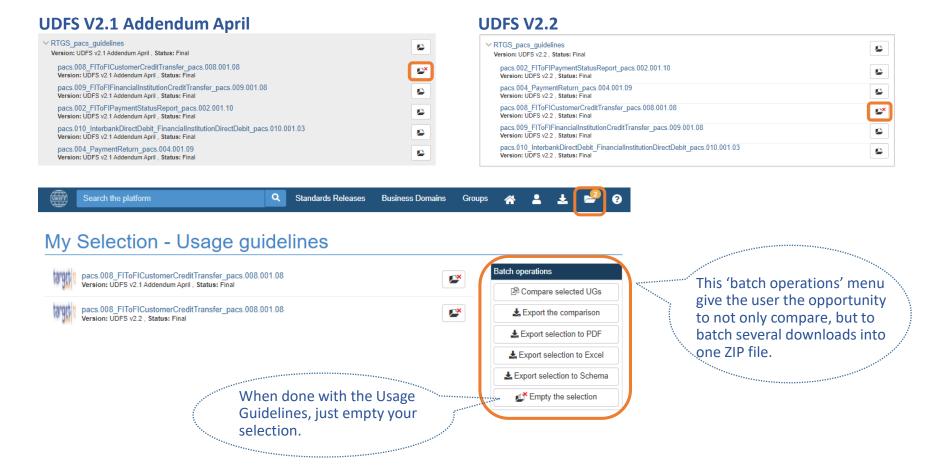

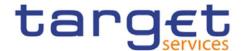

### VIII. Usage guidelines (V) – Choice vs. Sequence

#### Choice

The symbol that defines a tag as a choice is before the tag name.

#### Illustrations

1. Choice of element in predefined list: the user must pick one of the values in the Code list

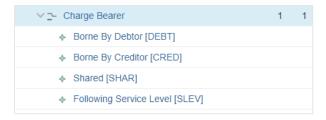

2. Choice of tags: Purpose is an optional choice element. If used, one of the tags defined underneath must be chosen, and only one of them.

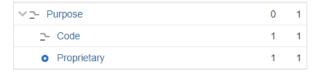

#### **Sequence**

The symbol in front of the tag name is a drop down arrow •

#### Illustrations

1. The whole Sequence is mandatory. Tags in the sequence are either mandatory or optional.

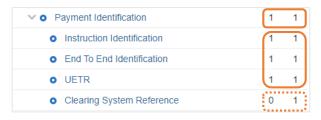

2. Charges Information is an optional and repetitive Sequence. If used, both elements 'Amount' and 'Agent' are mandatory with each repetition.

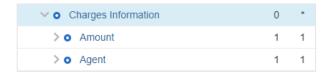

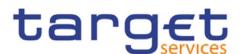

# Readiness Portal features

How to test samples against the Usage Guidelines

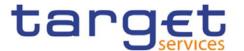

### VIII. Readiness Portal (I) – Introduction and home screen (1/2)

- The MyStandards Readiness Portal provides capabilities for testing the compliance of sample messages with the specifications provided in the Usage Guidelines.
- The tool offers direct links to the documentation in MyStandards, including access to sample messages attached to each Usage Guideline.
- All users can monitor their own progress and results using the tool, as explained in the following slides.

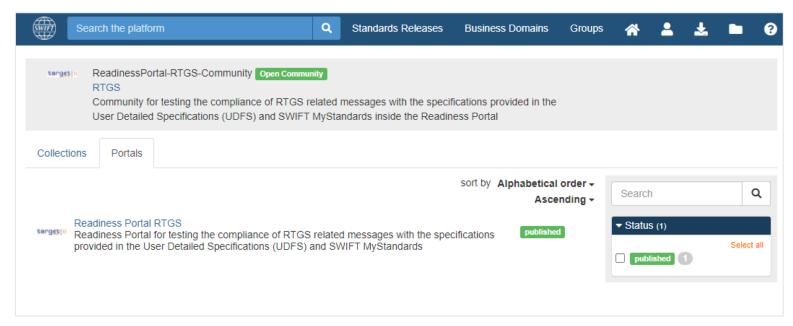

For a complete guide of the Readiness portal, click on the question mark button in the bar or visit this link on swift.com

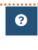

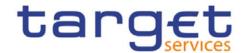

### VIII. Readiness Portal (I) – Introduction and home screen (2/2)

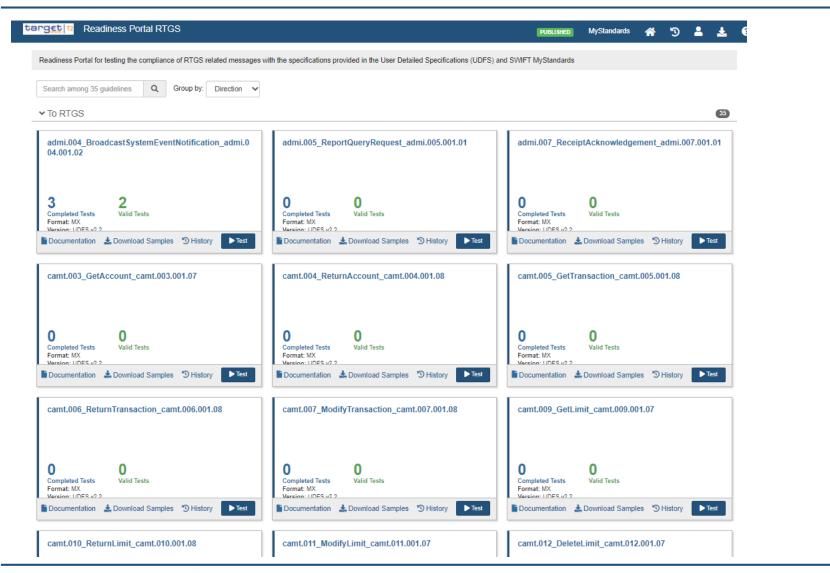

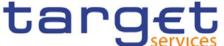

### VIII. Readiness Portal: navigation features, one message at a time

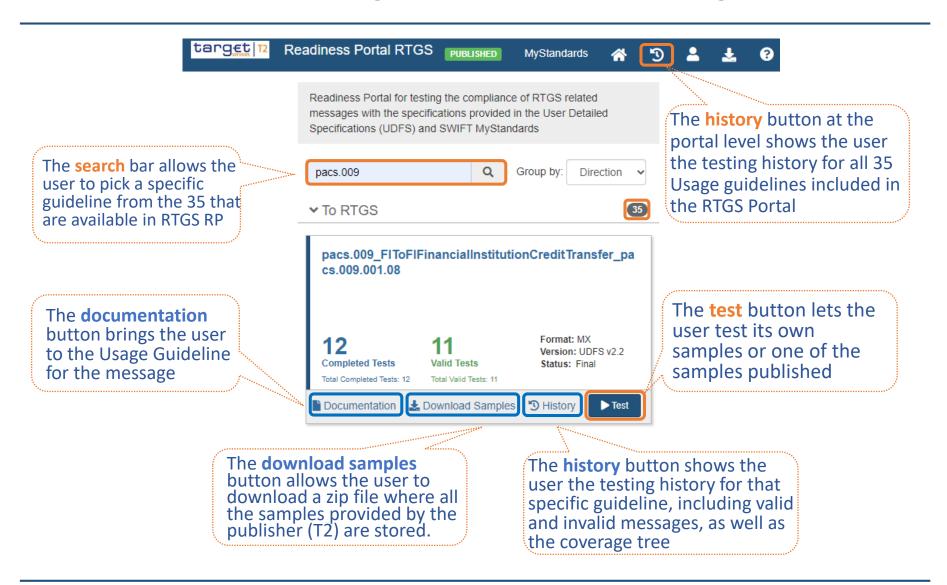

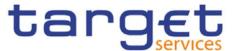

### VIII. Readiness Portal: ability to download samples

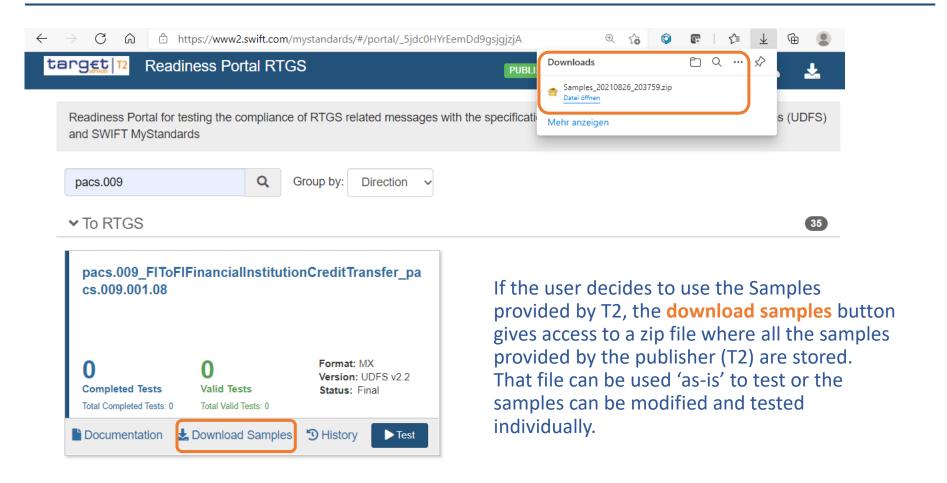

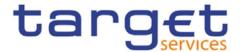

### VIII. Readiness Portal: The test environment

The User has the choice to upload a single message, a ZIP file containing samples or to simply copy/paste a sample in this screen.

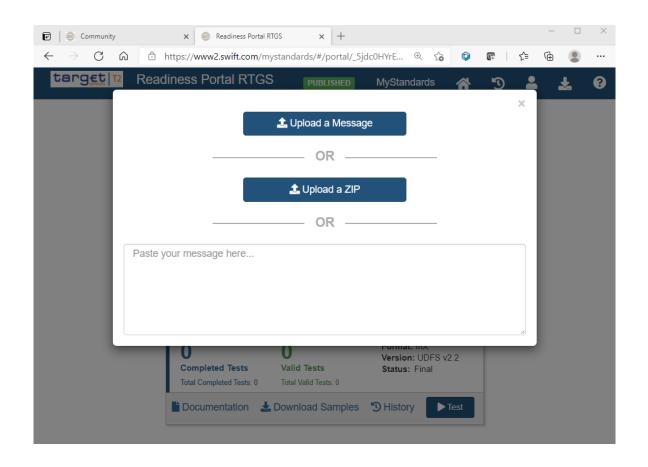

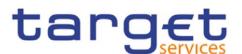

### VIII. Readiness Portal: Testing one sample at a time

The result of the test will appear instantly on the left side of the screen

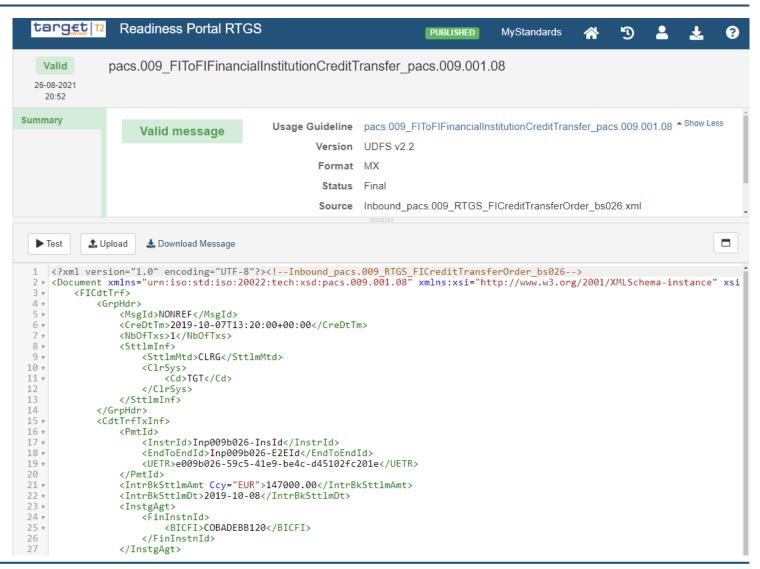

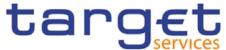

### VIII. Readiness Portal: Testing several samples at once

When testing a batch of messages, all testing results are displayed, sample by sample, on the left side of the screen

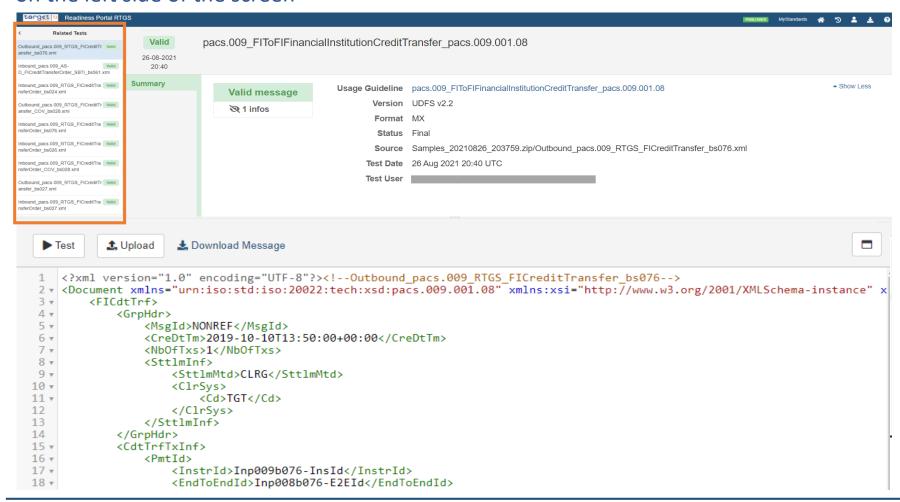

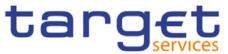

### VIII. Readiness Portal: The test area

The test area not only enables the user to validate a message sample, but also allows for the correction of potential errors online, directly in the browser, and then re-test.

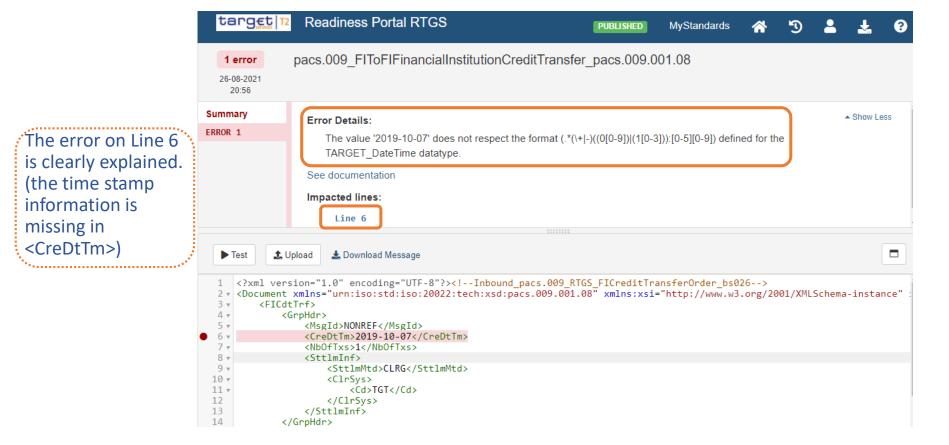

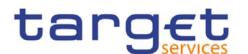

### VIII. Readiness Portal: Correct in the portal and retest

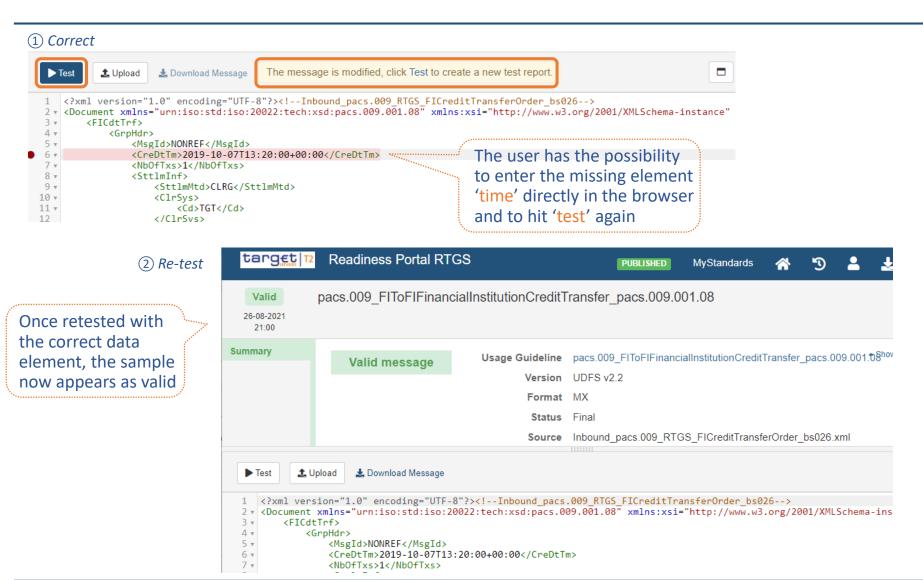

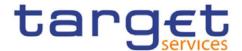

### VIII. Readiness Portal: The history function- overview

All the test performed are stored in the **history** tab, whether valid or invalid. In this screen, the user may also use the "coverage tree" to ensure that every element or rule has been tested

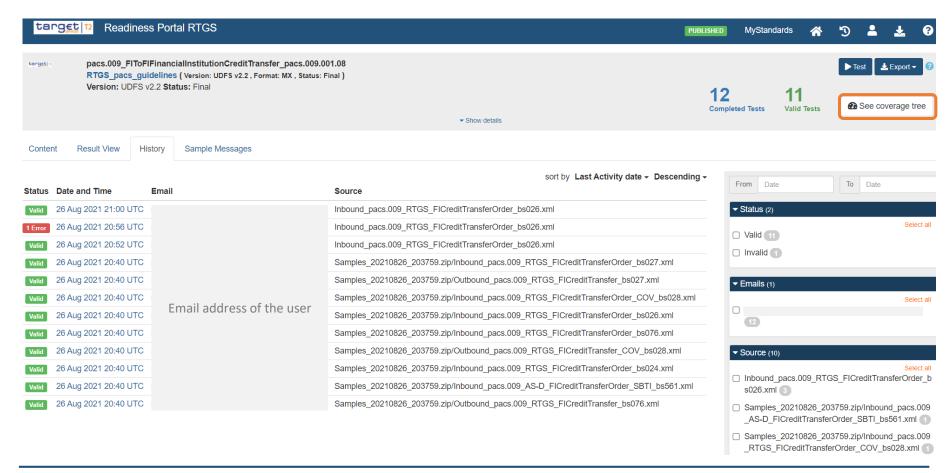

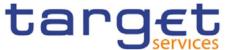

# Rules in MyStandards

Formal Rules versus textual rules

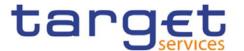

### Rules in ISO 20022 messages

#### Introduction

The ISO 20022 'base' standard, as published on <a href="www.iso20022.org">www.iso20022.org</a> by the Registration Authority, comes with its own set of rules, embedded in the messages.

Illustration with a MyStandards extract of a base ISO 20022 pacs.008, with element 'Previous Instructing Agent 2'

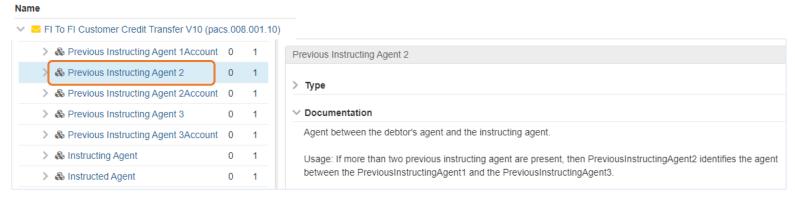

The Rules that apply to the business elements are identified at the bottom of the message:

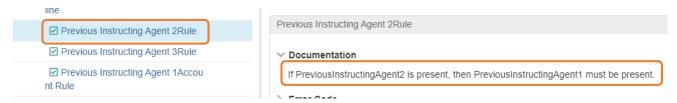

While implementing the ISO 20022 Standard, a Market Infrastructure may have to add another layer of rules to define its requirements, which may be stricter than the base standard. TARGET Services provide customized message specifications on MyStandards.

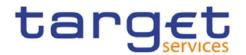

### Textual rule vs. Formal rule in MyStandards (added rules)

- A **Textual Rule** is documented in MyStandards in a textual form and is present across the documentation chain but cannot be tested in the Readiness Portal and is not validated in RTGS or CLM.
- As such, a Textual Rule is more of an expectation from the end user to use the best option available, e.g. "either Structured Address or Unstructured Address can be used but Structured Address is strongly recommended".
  - ➤ However if Unstructured Address is used and is correctly formatted, the message will pass validation.
  - > RTGS and CLM cannot validate a textual rule because there is no business rule defined, i.e. there is no business validation rule Id assigned.
- A Formal Rule is a cross-element rule that can be tested in the Readiness portal and is validated in RTGS or CLM.
- These rules are clearly stated in the UDFS and the Usage Guideline and are assigned a business validation rule Id. If not applied, it will cause a rejection of the business message.
  - Unlike a textual rule, a formal rule has a business rule Id.
  - Not every business validation rule can be formalized in MyStandards (see slide 4).
  - Example of a business validation rule translated in a Formal Rule in a pacs.009: "If the Debtor (as a Financial Institution) is not identified by a BIC, then Name and Address must be present"

For each [FinancialInstitutionCreditTransferV08/CreditTransferTransactionInformation/Debtor/FinancialInstitutionIdentification], if the following element(s) [FinancialInstitutionIdentification/BICFI] is (are) absent, then at least one occurrence of the following element(s) [FinancialInstitutionIdentification/Name] and [FinancialInstitutionIdentification/PostalAddress] must be present.

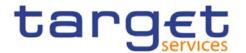

### MyStandards: the different types of rules

### **Example: RTGS pacs.008**

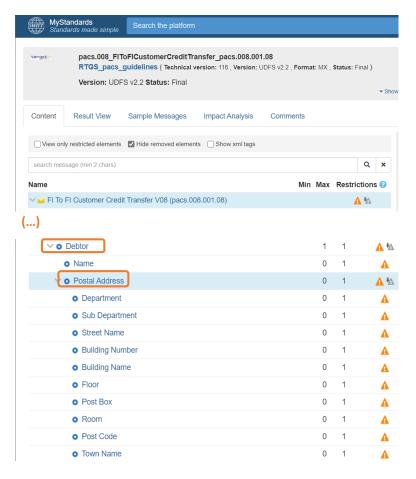

### Rules applied to <Postal Address>

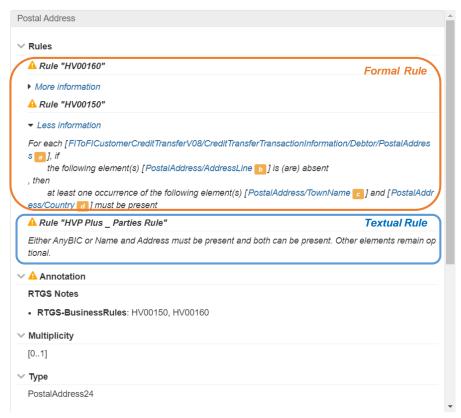

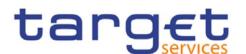

### Testing of samples in the T2 RTGS Readiness Portal

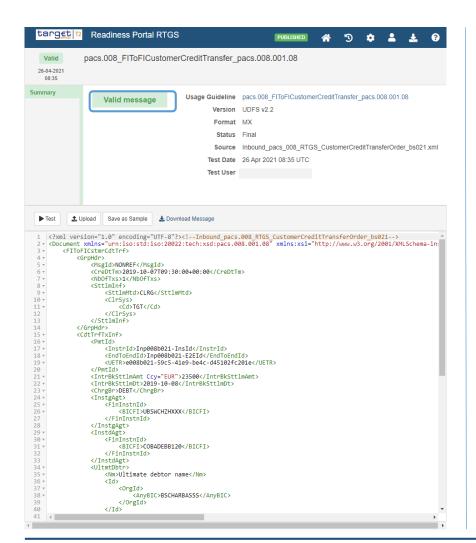

#### Sample in violation of Formal Rule HV00150

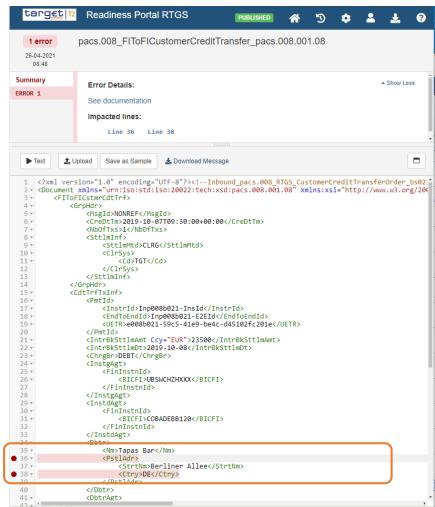

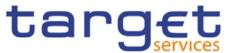

### Testing of samples in the T2 RTGS Readiness Portal

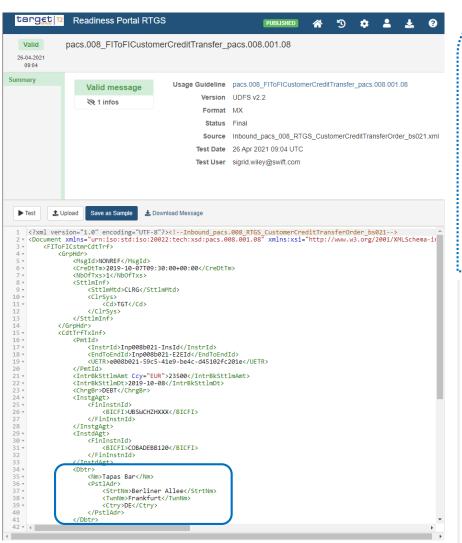

This sample is valid, although in (potential) violation of "HVPS Plus Debtor Jurisdiction Only" rule: the sample contains a Debtor Name, with an address in Germany, but we are missing the Debtor Account or the Debtor Identification. The Readiness Portal cannot validate the rule as the rule cannot be cross-checked across elements (Textual Rule).

The textual Jurisdiction Rule is also not validated by RTGS, and is therefore not represented by a validation rule Id.

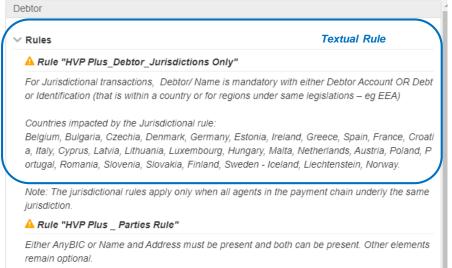

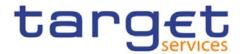